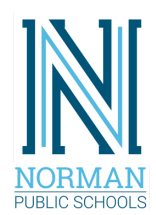

## **NORMAN PUBLIC SCHOOLS Technology Services Center** *Accessing Frontline Mobile App*

**Using your smartphone, launch your application store and search for "Frontline Education"**

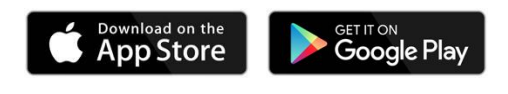

**After installing and launching the app, you will be prompted to Enter Unlock Code. This is the code provided to you in the Frontline Welcome email you received from NPS.**

**After successfully entering the Unlock Code, you will be presented with a Sign In screen.**

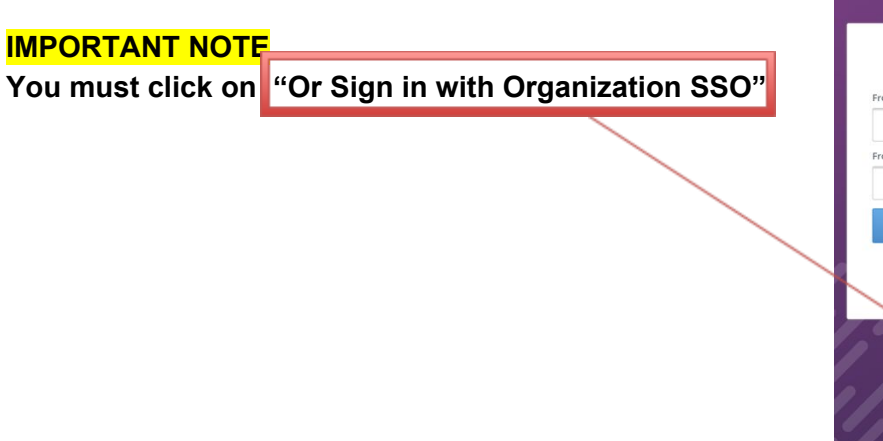

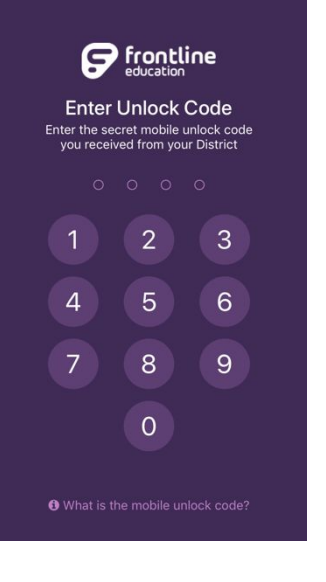

0:06 AM

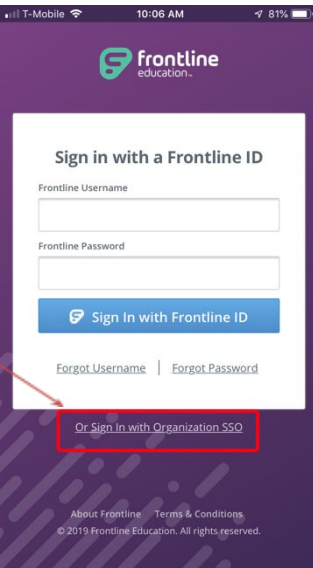

## **Enter your NPS email address on the Single Sign-On (SSO) and click the blue button.**

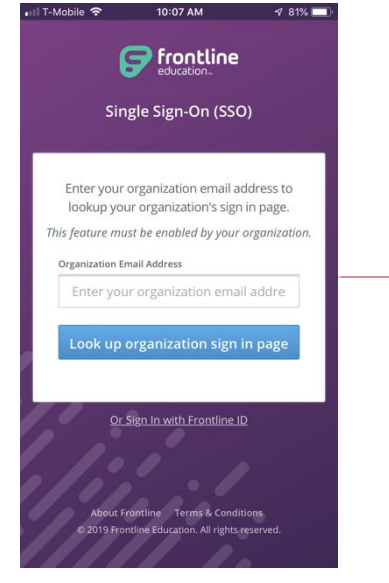

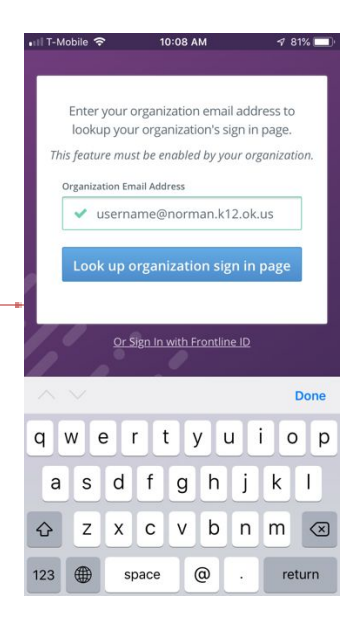

• Ill T-Mobile → 10:08 AM  $\frac{481\%}{100}$ C App Store III マ 10:58 AM  $481\%$ • Ill T-Mobile <sup>•</sup> 10:59 AM  $481\%$ **You'll be taken to Nicrosoft** Microsoft Microsoft **Microsoft Sign In page.** username@norman.k12.ok.us ← username@norman.k12.ok.us Sign in Stay signed in? **Enter password** username@norman.k12.ok.us Do this to reduce the number of times you are **Enter your NPS email address** Password Can't access your account? asked to sign in. **and tap Next.** Sign-in options Don't show this again Forgot my password  $No$ Yes **Next** Sign in **Enter your NPS email password and tap Sign in.** Done **Tap Yes to have the app** qwertyuiop **remember your sign in details.** as d f g h j k l  $\Diamond$ z x c v b n m  $\otimes$ 123 ● 9 @2019 Microsoft Terms of use Privacy & cookie space